title: Hvordan sende og arkivere e-post samtidig med Elements Outlook author: Seksjon for dokumentasjonsforvaltning lang: nb-NO abstract: | Send tilbakemeldinger til <per.gaustad@uib.no>.

## **Hvordan sende og arkivere epost samtidig i ePhorte med Elements Outlook**

Følg denne veiledningen for å sende e-poster fra Outlook og samtidig importere dem til ePhorte ved å bruke Elements Outlook.

**NB:** Skal du sende noe som inneholder taushetsbelagte opplysninger, skal du ikke bruke e-post, men digital post til innbyggere eller virksomheter (alias Sikker digital post hvor du søker opp mottakeren i Enhets- eller Folkeregisteret. Inntil videre må du gjøre dette i ePhorte, følg denne veiledningen: <https://folk.uib.no/pga001/veiledninger/ekspedere-elektronisk>

**NB:** Dersom e-posten har passordbeskyttede vedlegg, så send e-posten på vanlig måte (uten å arkivere den), og [ta deretter kontakt](https://www.uib.no/foransatte/96107/brukerst%C3%B8tte) med ePhorte brukerstøtte. Passordbeskyttede filer kan ikke journalføres.

Nederst er en sjekkliste som oppsummerer stegene. Når du har lært hva alle stegene innebærer, kan den være nyttig for å huske å gjøre dem.

1. **Skal du sende en ny e-post (ikke et svar)?** Åpne redigeringsvinduet for denne (vinduet hvor du skriver eposten).

**Skal du besvare en e-post?** Dobbeltklikk på den i hovedvinduet i Outlook, slik at den åpnes i et eget vindu. Velg Svar eller Svar alle (alt etter hva som passer). Ikke velg Arkiver (som bare flytter e-posten til en annen mappe i Outlook) eller Eksporter e-post (for det er ikke e-posten du har mottatt, du skal arkivere i ePhorte, men den du sender).

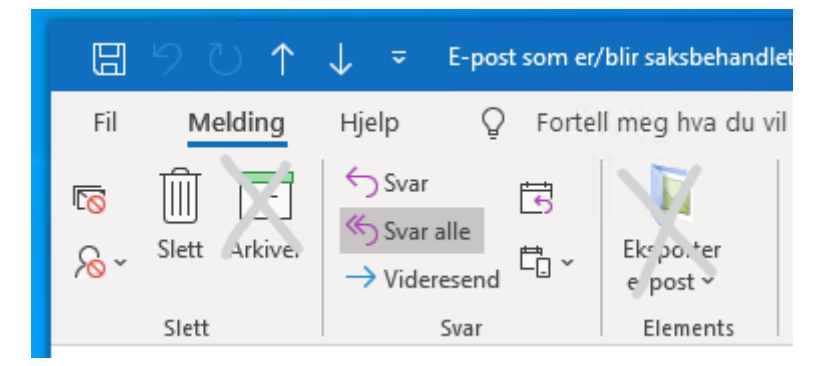

… Eller velg Koble fra dersom du allerede har begynt å skrive svaret i Outlooks hovedvindu.

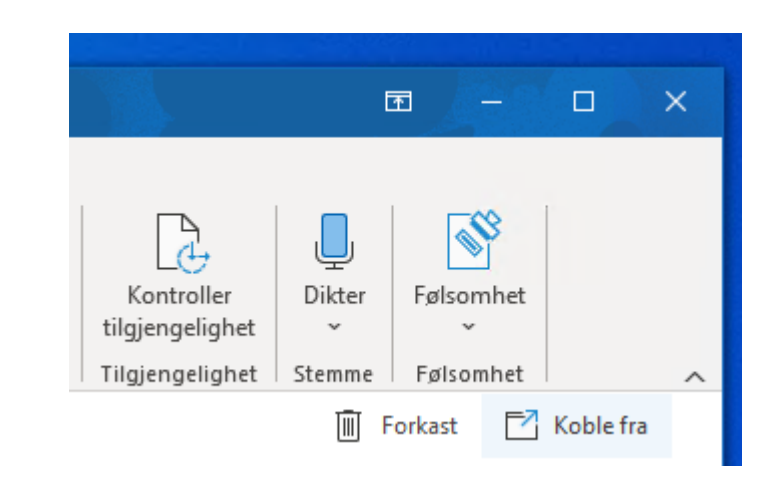

2. Finn helst et beskrivende emne. Det vil også være journalposttittelen.

Både nå og senere (inntil du faktisk eksporterer e-posten) kan du endre innholdet, legge til og fjerne mottakere og eventuelle vedlegg, og så videre.

3. Redigeringsvinduet for e-posten skal nå se slik ut:

Last edited by **Per Christian Gaustad** 5 minutes ago

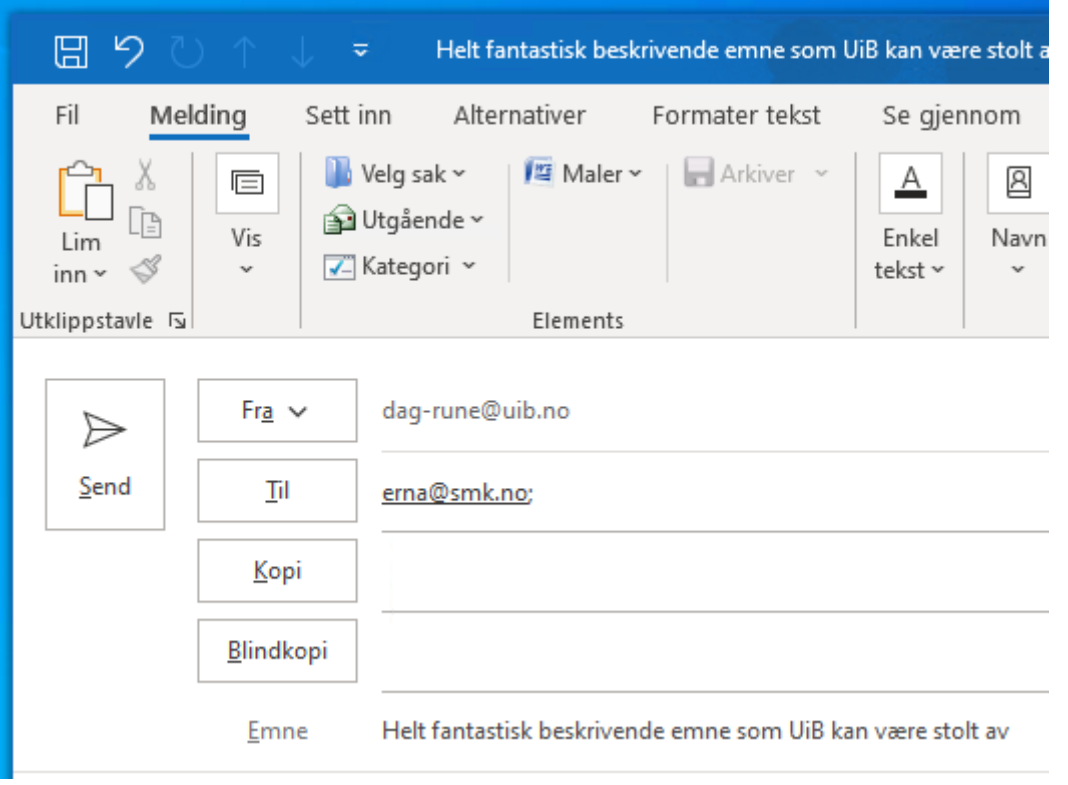

4. Endre dokumenttype om nødvendig. Dette gjør du ved å klikke på menyen hvor nåværende dokumenttype står:

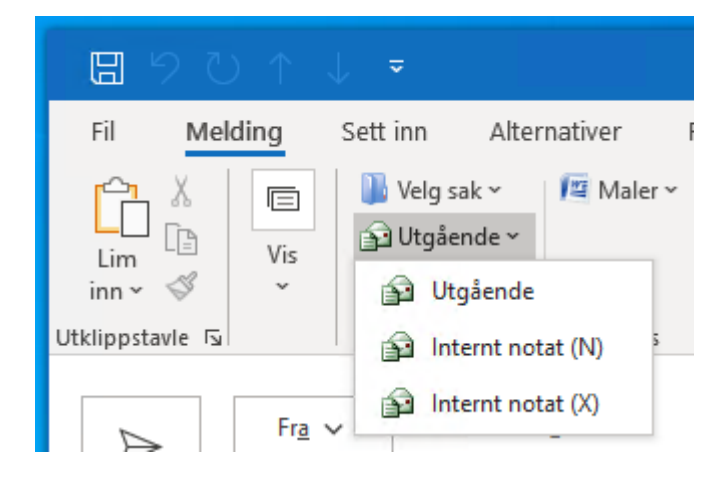

- 5. Velg hvilken sak den skal importeres i ved å klikke på … Velg sak. De sist brukte sakene vil vises i listen. Ellers søker du etter en passende sak. Og om du vet det ikke finnes en passende sak, kan du også opprette en ny.
- 6. Vi søker. Du kan søke etter saksår og sekvensnummer, etter sakstittel eller etter avsendere/mottakere i saken. (Sistnevnte er nyttig om du lurer på eller vet at det har vært korrespondanse med avsenderen før.) Skriv inn søkekriteriet og trykk enter. Deretter må du ofte velge «Prøv å søke på nytt i Elements». Elements Outlook søker nemlig først i saker den allerede har lastet ned.

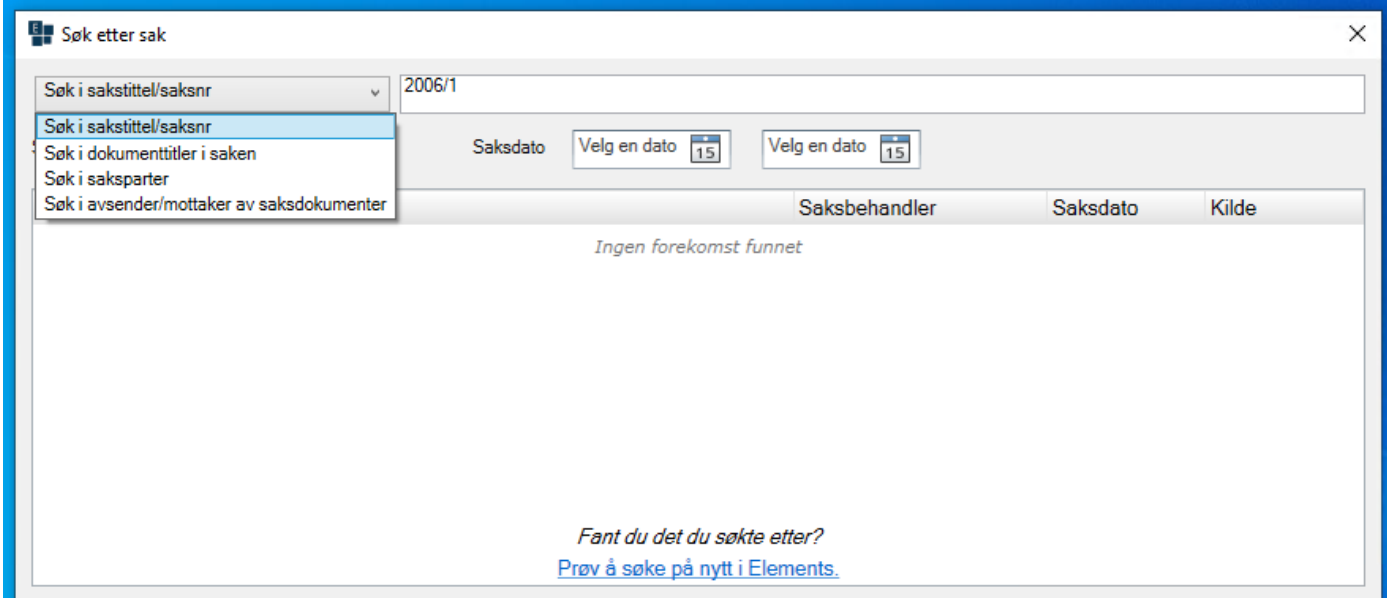

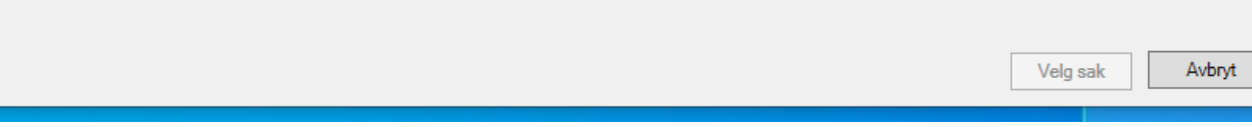

7. Dobbeltklikk på saken du vil importere e-posten til. Velg Ja dersom du får spørsmål om å laste ned saken.

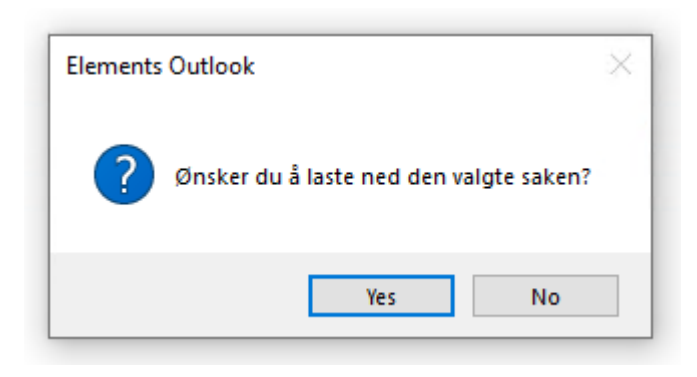

8. Redigeringsvinduet har to visninger: «Melding» er for å redigere selve e-posten, «Detalj» for å redigere journalpostdetaljene. For å gjøre e-posten klar til import må du se over journalpostdetaljene og i noen tilfeller endre dem: Velg Vis-knappen på verktøylinjen, så Detalj i menyen.

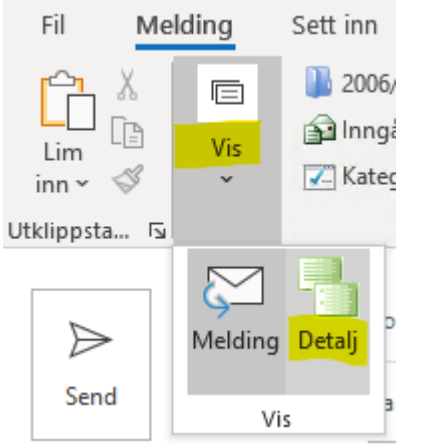

(Ved å bruke samme knapp kan du bytte frem og tilbake mellom begge visningene.)

9. Da får du opp en detaljvisning av e-posten:

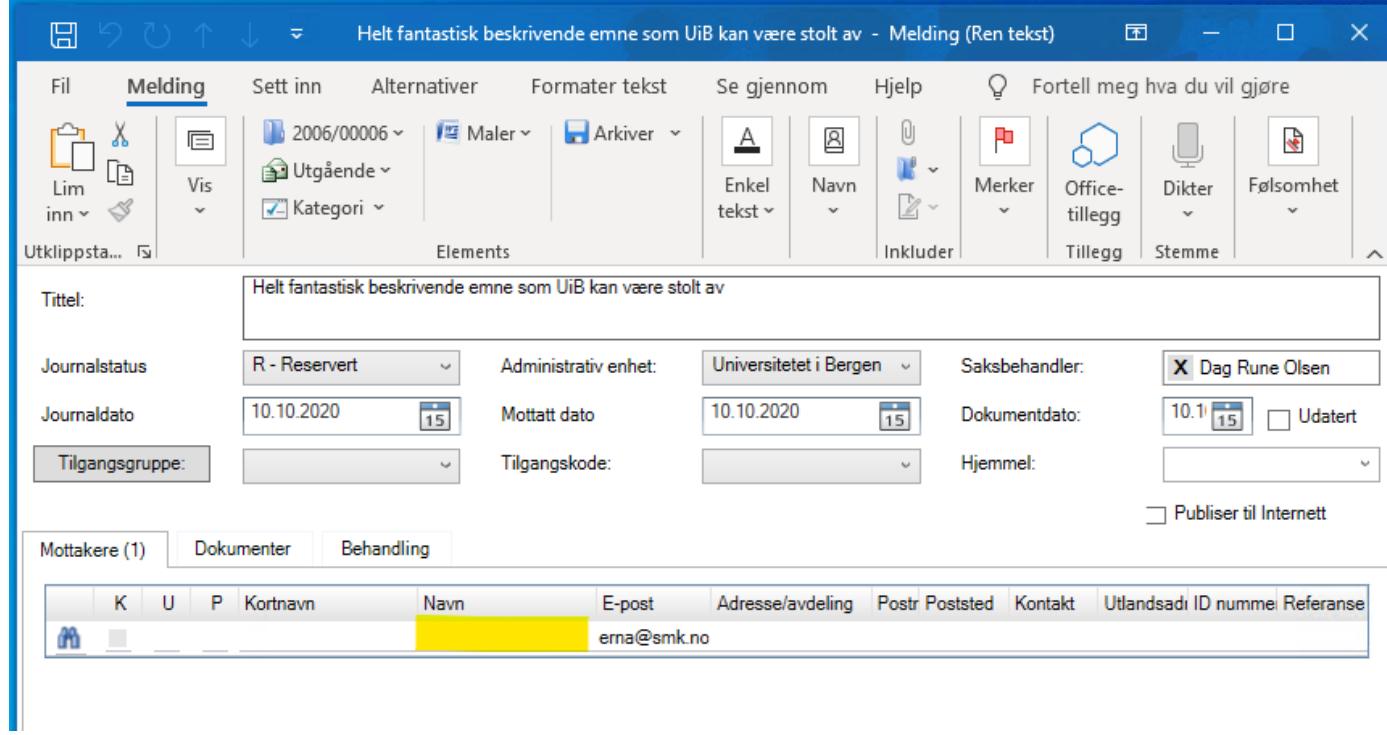

Det meste her er forhåndsutfylt. Men alle mottakere må ha et navn. En e-postadresse er ikke nok. Klikk på navnefeltet for å sette inn mottakerens navn.

Ellers kan du endre det det er behov for.

**NB:** Dersom felt mangler i denne visningen som på skjermbildet nedenfor, må du løse dette ved å følge veiledningen i dokumentet «Hvordan sette opp Elements Outlook – installasjon, pålogging og reaktivering» under overskriften «Problem: Felt mangler i Detalj-visningen.»

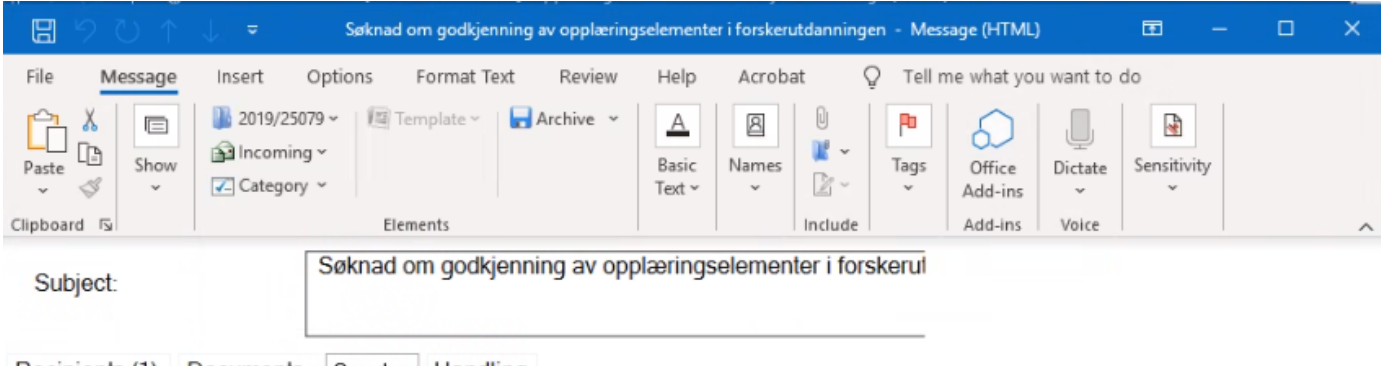

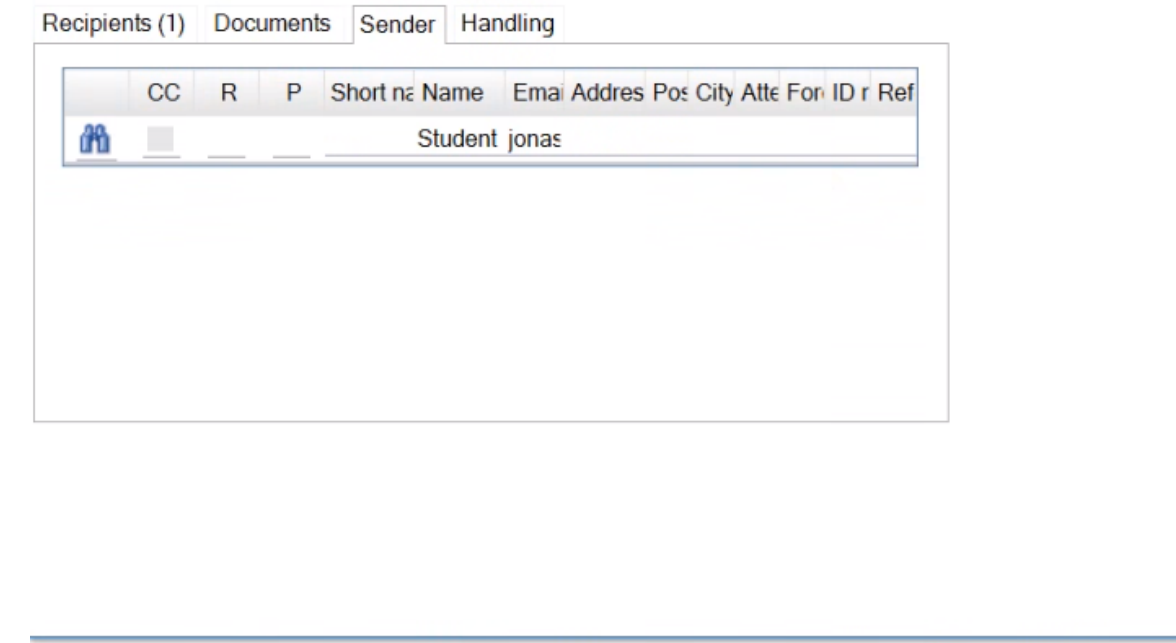

10. Gå til fanen Dokumenter (uansett om e-posten har noen vedlegg eller ikke) og gi eventuelle vedlegg

beskrivende titler. Dersom e-posten bare er en oversendelse og et av vedleggene skal være hoveddokument, kan du endre det her.

![](_page_3_Picture_144.jpeg)

**NB:** Gå tilbake til fanen Mottakere dersom du har gjort noen endringer i Dokumenter-fanen. Ellers blir endringene ikke lagret.

- 11. På samme måte som når du gå byttet til Detalj-visningen, kan du bytte tilbake til Melding-visning dersom du ønsker å endre noe i selve e-posten. Og du kan bytte tilbake til Detalj-visningen.
- 12. Dersom du nå har skrevet ferdig e-posten, ligger alt til rette for å sende og arkivere den i én og samme handling. For å gjøre det klikker du først på Arkiver-knappen på verktøylinjen.

![](_page_3_Picture_8.jpeg)

- 13. Nå åpnes et nytt vindu, og her haker du av to steder:
	- Marker som fullført (Ellers vil journalposten ha status R og det vil ikke se ut som om den er sendt.)
	- $\circ$ Send til e-postmottakere

![](_page_3_Picture_12.jpeg)

Dermed er e-posten sendt *og* arkivert i ePhorte.

Når du har utkastet til e-posten du skal sende, i et eget vindu, gjør du følgende:

1. Velg et beskrivende emne. Det vil også være journalposttittelen.

- 2. Endre dokumenttype om nødvendig.
- 3. Søk etter eller opprett ny sak hvor den skal importeres.
- 4. Gå til detaljvisningen.
- 5. Pass på at mottakerne har fullstendig navn.
- 6. Gi eventuelle vedlegg beskrivende titler, gjør et av dem eventuelt til hoveddokument.
- 7. Velg Arkiver, og hak av for Markert som fullført og Send e-post til mottakere.

## **Oppsummering**